## 分销主机**-Windows** [为客户开设空间](http://cdn.cn.resellerclub.com/KB/Knowledge%20Database/%E7%9B%B4%E6%8E%A5%E5%AE%A2%E6%88%B7%E7%B1%BB/%E4%B8%BB%E6%9C%BA%E7%B1%BB/%E5%88%86%E9%94%80%E5%9E%8B%E4%B8%BB%E6%9C%BA/3-5-2%20%E5%88%86%E9%94%80%E4%B8%BB%E6%9C%BA%E8%AE%BE%E7%BD%AE%E6%8C%87%E5%AF%BC.pdf)

## 1.如图点击进入 Plesk 管理面板

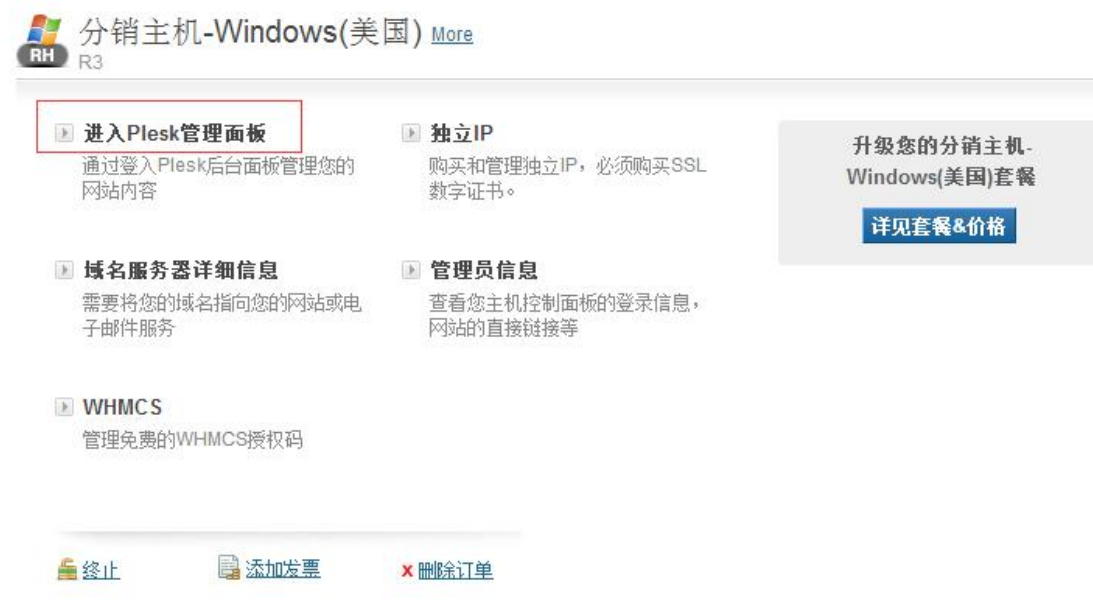

2. 进入 Plesk 面板, 如图点击服务方案, 在右边点击添加新方案

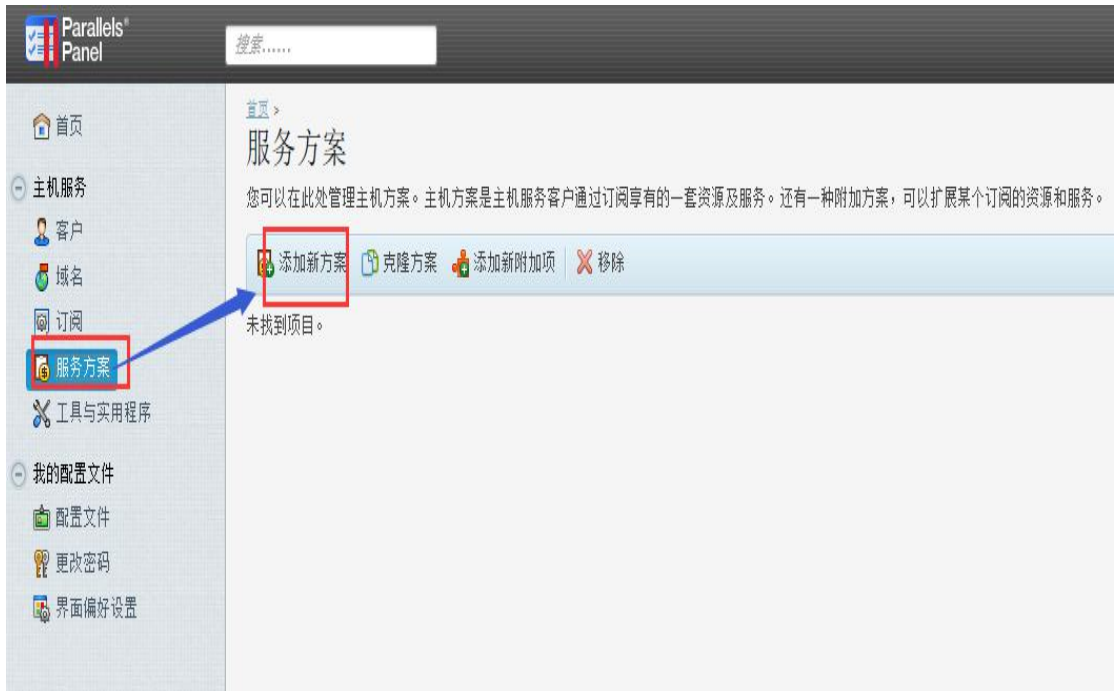

3. 如图输入方案名称,选择超量使用策略,定义空间,流量,数据库等资源参数

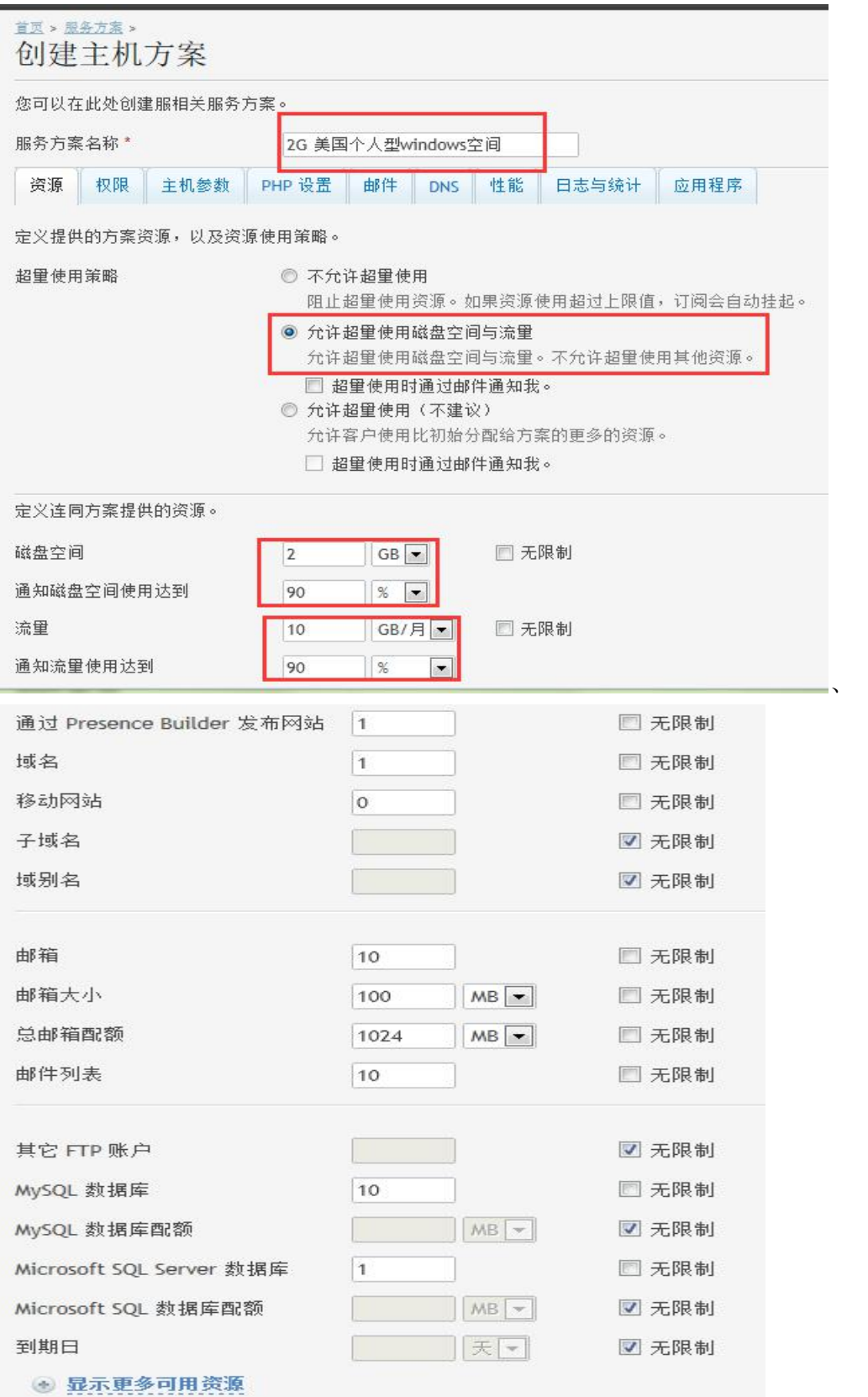

## 4.同时您也可以对权限, DNS, 邮件等等进行设置

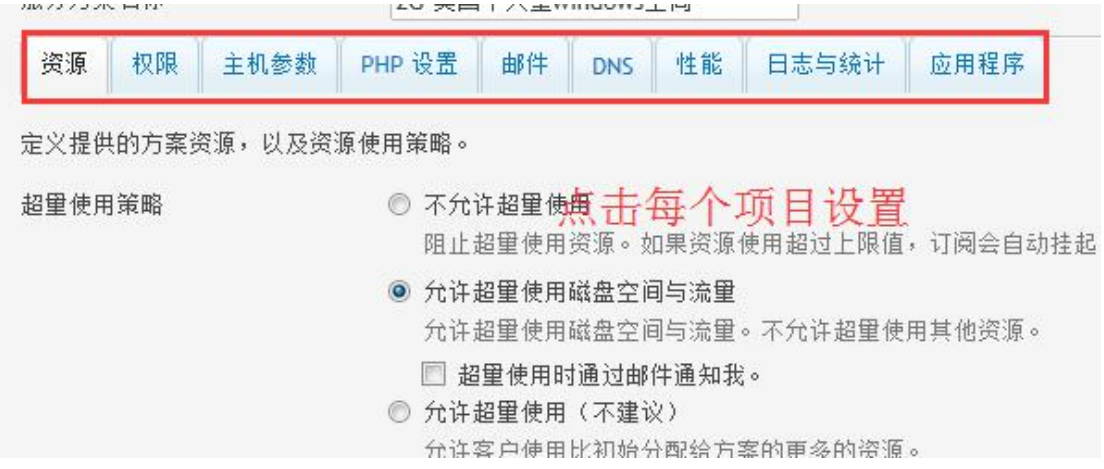

5.创建完方案以后,回到首页,如图点击客户,添加新客户,为客户分配主机空间服务

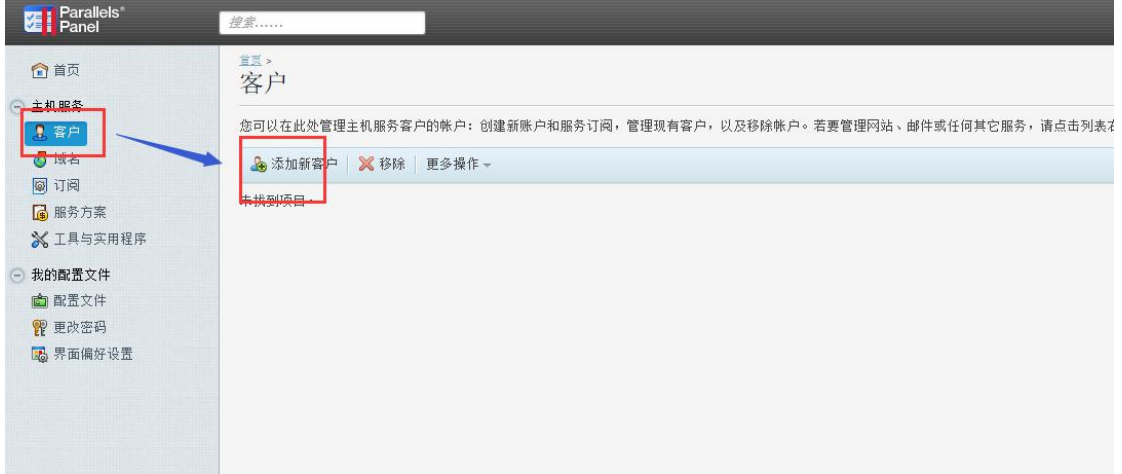

## 6.输入客户信息及 cPanel 账号信息

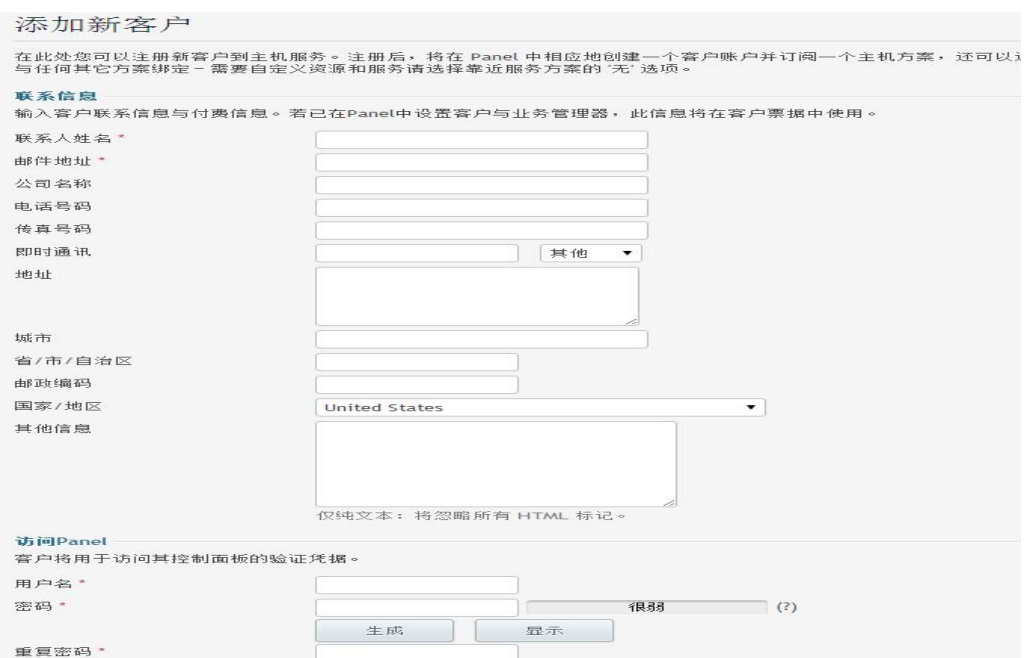

7.输入域名,选择刚刚创建的服务方案并填写其他信息,点击确定

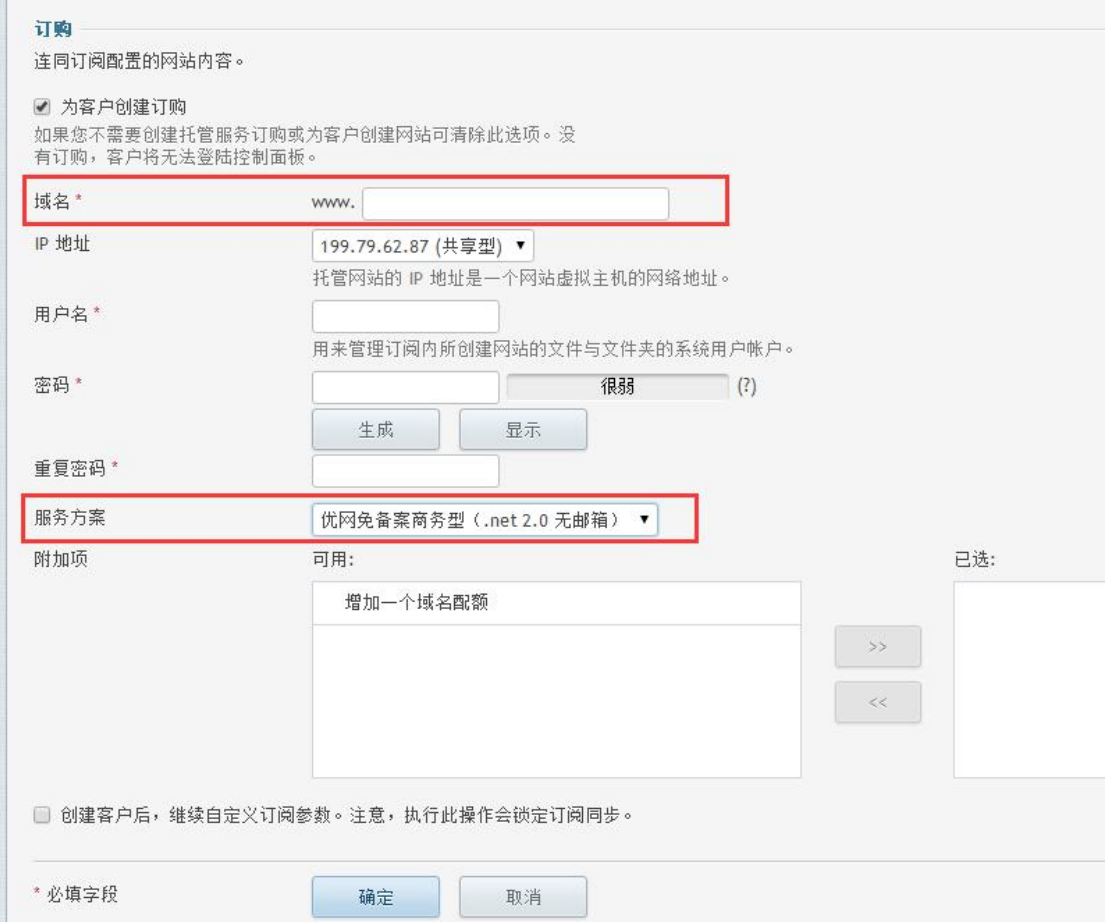